# **บทที่ 3**

# **การใช้งานระบบการลา ส าหรับผ ู้บริหาร**

หลังจากที่ผู้บริหารได้ทำการ Log In เข้าสู่ระบบแล้ว ระบบจะตรวจสอบสิทธิ์ของผู้ใช้ ซึ่งมี ือยู่ 3 ส่วน คือ ผู้ใช้งานทั่วไป ผู้บังคับบัญชา (ผู้มีอำนาจพิจารณาอนุญาตการลา) และผู้ดูแล(Admin) ใน ้ส่วนนี้จะแสดงหน้าจอของผู้บังคับบัญชา จะแสดงเมนู 6 เมนู ดังนี้

**1. ยินดีต้อนรับ** ระบบจะแสดงสถิติการลาในปีงบประมาณปัจจุบนั ไดแ้ก่จา นวนวนัลาที่ลา ได้สูงสุด จ านวนวันที่ลาแล้วจ านวนวันลาคงเหลือ ของผู้ใช้งาน

**2. ตรวจสอบค าร้อง** ระบบจะแสดงรายการค าร้องในปี งบประมาณปัจจุบัน ประกอบด้วย ำไระเภทคำร้อง วันที่ จำนวนวัน และสถานะการพิจารณา

**3. ลาในประเทศ** ระบบจะแสดงประเภทการลาที่ผู้ใช้งานต้องการ โดยจะตรวจสอบจากเพศ ซ่ึงบุคลากรชายหรือหญิงจะแสดงรายการลาต่างกนั

**4. ลาไปต่างประเทศ** ระบบจะแสดงประเภทการขออนุญาตไปต่างประเทศกรณีใชก้ารลา และกรณีที่ไม่ใชก้ารลา ซ่ึงกรณีที่ใชก้ารลาระบบจะแสดงรายการให้

**5. ประวัติการลา** ระบบจะแสดงประวัติการลาให้ทราบ

**6. ค าร้องรอพิจารณา** ระบบจะแสดงรายการค าร้องของผู้ใต้บังคับที่ได้เสนอใบลามาเพื่อรอ การพิจารณาอนุญาต

### **การใช้งานระบบการลาของผู้บริหาร** จะมี 2 ลักษณะคือ

- 1. ผใู้ชท้ วั่ ไป
- 2. ผู้บังคับบัญชาจะเป็นผู้พิจารณาหรืออนุญาตคำร้องของผู้ใต้บังคับบัญชา
- <u>1. ในฐานะผู้ใช้ทั่วไป</u>

 **การใช้งานดูรายละเอยีด ในบทที่2**

### **2. ในฐานะผู้บังคบับัญชา**

 *เมื่อมีผ้ใูต้บังคับบัญชาได้ยนื่ แบบฟอร์มการลาผ่านระบบ ผ้บู ริหาร/ผ้บู ังคับบัญชาจะต้องด าเนินการ ตรวจสอบค าร้องและพิจารณาใบลา โดยมีขั้นตอน ดังนี้*

### **จุดประสงค์ เพอื่ ท าการพจิารณาอนุญาตค าร้องทรี่ อการพจิารณาอยู่**

เมื่อผู้บริหาร/ผู้มีอำนาจพิจารณาการลา เข้าสู่ระบบการลาแล้ว จะปรากฎหน้าจอที่จะแสดงชื่อ ้ เฉพาะผู้ใช้ที่เป็นผู้บังคับบัญชาที่มีสิทธิ์ในการพิจารณาคำร้อง (ผู้ใช้ระบบ) หรือคนที่ได้รับมอบหมายให้ ี่ พิจารณาคำร้องแทนเท่านั้น พร้อมกับแสดงรายการคำร้องที่รอการพิจารณา ประกอบด้วยประเภท คา ร้อง ชื่อผสู้่งวนั ที่ส่งและสถานะของคา ร้อง ดังรูป

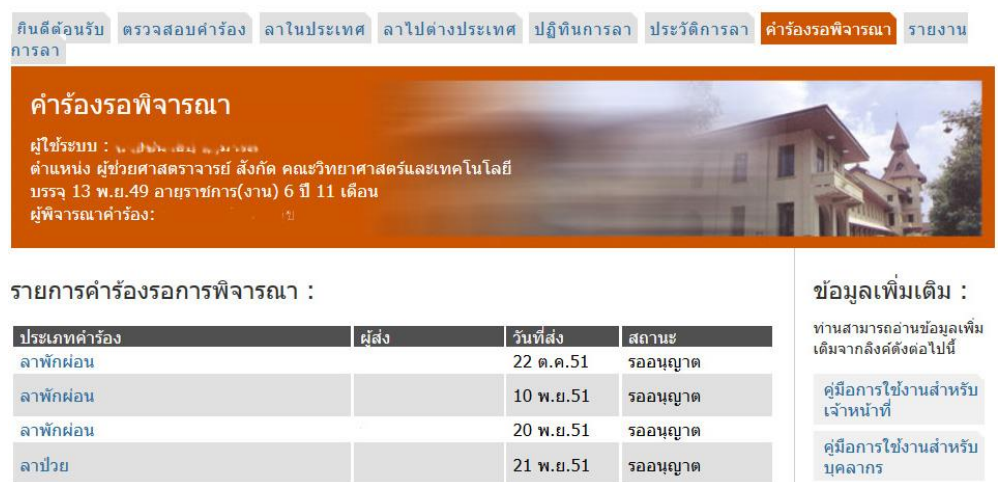

#### **วิธีการใช้งาน**

1. ผู้ใช้งานสามารถทำการพิจารณาอนุญาตคำร้องใด้โดยการคลิกที่ชื่อรายการ "**ประเภทคำร้อง**" ระบบจะแสดงหน้าจอรายละเอียดของคำร้อง โดยจะแสดงประเภทคำร้อง ผู้ส่ง วันที่ส่ง สถานะ ดังรูป

> ้คำร้อง : ลาป่วย ้เพื่อ : พิจารณาและดำเนินการต่อไป

> > แบบใบลาป่วย ลาคลอดบุตร ลาเลี้ยงดูบุตร ลากิจส่วนตัว

้เขียนที่ ภาควิชาเคมี คณะวิทยาศาสตร์และเทคโนโลยี วันที่ 30 ตุลาคม พ.ศ.2555

เรื่อง ขออนุญาตลาป่วย เรียน หัวหน้าภาควิชาเคมี

ข้าพเจ้า น.ส. ตำแหน่ง อาจารย์ สังกัด คณะวิทยาศาสตร์และเทคโนโลยี ขอลาป่วย เนื่อง จาก ปวดศีรษะ มีไข้ ตั้งแต่วันที่ 30 ต.ค.55 ถึงวันที่ 30 ต.ค.55 มีกำหนด 1 วัน

ข้าพเจ้าใต้ลาป่วย ครั้งสุดท้ายตั้งแต่วันที่ - ถึงวันที่ - มีกำหนด - วัน ในระหว่างลาจะติดต่อข้าพเจ้าได้ที่ บ้านเลขที่

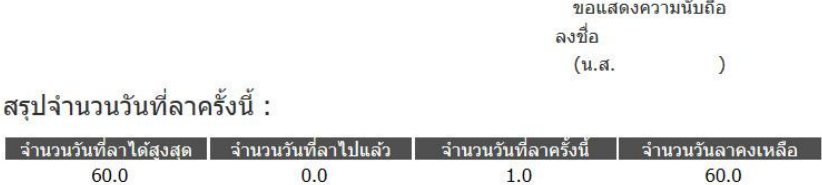

- ่ 2. จากนั้นทำการพิจารณาคำร้อง ซึ่งจะมีตัวเลือกคือ อนุญาต หรือไม่อนุญาต กรณีที่ผู้ใช้งานไม่มี สิทธิในการพิจารณาอนุญาต ให้เลือกกดปุ่ม "รับทราบ และส่งต่อผู้มีอำนาจพิจารณาต่อไปได้ ระบบจะส่งคำร้องนี้ส่งต่อถึงผู้บังคับบัญชาในระดับต่อไป
- 3. ทำการยืนยันการพิจาณาด้วยการกดปุ่ม <mark>( ฑกลง</mark>

ให้ท่านคลิกที่ป่ม <u>โพง พ</u>ื่อตกลง

4. ระบบจะถามยืนยันอีกครั้ง

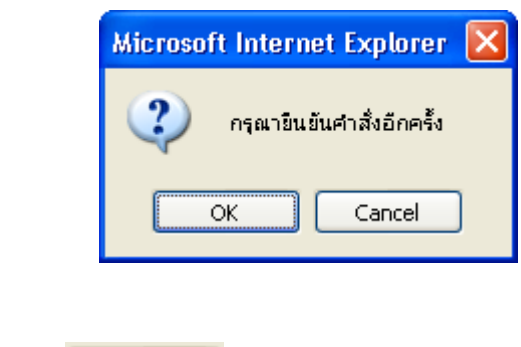

**หมายเหตุในการพิจารณาค าร้องลาไป***ต่างประเทศโดยใช้วันลา***จะต้องรอให้ค าร้องย่อย (คือแบบฟอร์ม การลาในแต่ละประเภท)อนุญาตให้ครบเสียก่อน ถึงจะมีสิทธ์ิทจี่ ะอนุญาตแบบฟอร์มการขอ อนุญาตไปต่างประเทศได้**

 *ทั้งนี้ หากผู้ใช้พยายามท าการอนุญาตค าร้ องไปต่างประเทศ โดยที่ค าร้ องที่ใช้การลายังไม่ได้ รับการพิจารณาอนุญาต ระบบจะขึ้นข้อความเตือนดังนี้*

้หมายเหตุ : ยังใม่สามารถตำเนินการใดๆ ต่อใด้ เนื่องจากการลาย่อย ยังใม่ใต้รับอนญาตทั้งหมด

ย้อนกลับ

#### *2.2. เมนูรายงานการลา*

**จุดประสงค์ เพื่อท าการแสดงรายงานการลา** (จะปรากฏเฉพาะผู้ใช้ที่เป็ นผู้บังคับบัญชา และผู้ดูแล ระบบเท่านั้น)

้เมื่อผู้ใช้ (ผู้ดูแลระบบ/ผู้บริหาร) เข้าสู่หน้าจอเมนูแล้ว ให้คลิกที่เมนู "รายงานการลา" แล้ว เลือกรายงานที่ตอ้งการจะประกอบดว้ยรายงานการลาท้งัหมด 4 ประเภท ดงัน้ี

- 1. สรุปวนัลาทวั่ ไปรายบุคคล(รายเดือน)
- 2. สรุปวนัลาทวั่ ไปรายบุคคล (รายปี งบประมาณ)
- 3. สรุปวนัลาทวั่ ไปท้งัหน่วยงาน (รายเดือน)
- 4. สรุปวนัลาทวั่ ไปท้งัหน่วยงาน (รายปีงบประมาณ)

### **1. สรุปวนัลาทวั่ ไปรายบุคคล(รายเดือน)**

ผู้ใช้สามารถเลือกรายการวันที่ และชื่อสกุลของบุคลากรที่ต้องการตามแบบฟอร์มที่กำหนด

ดังนี้

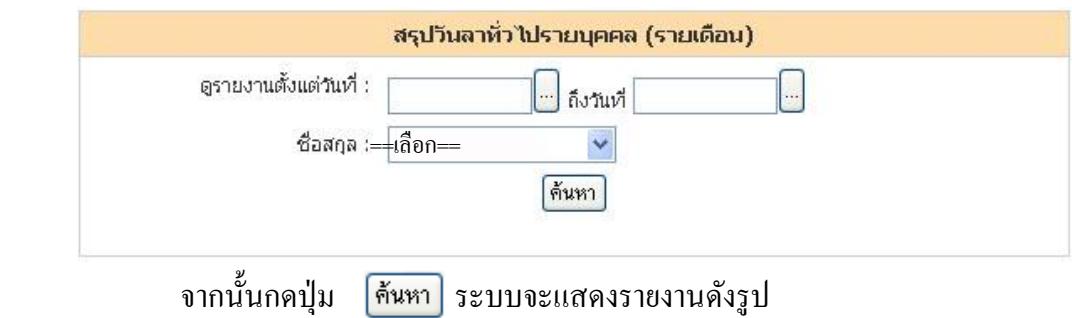

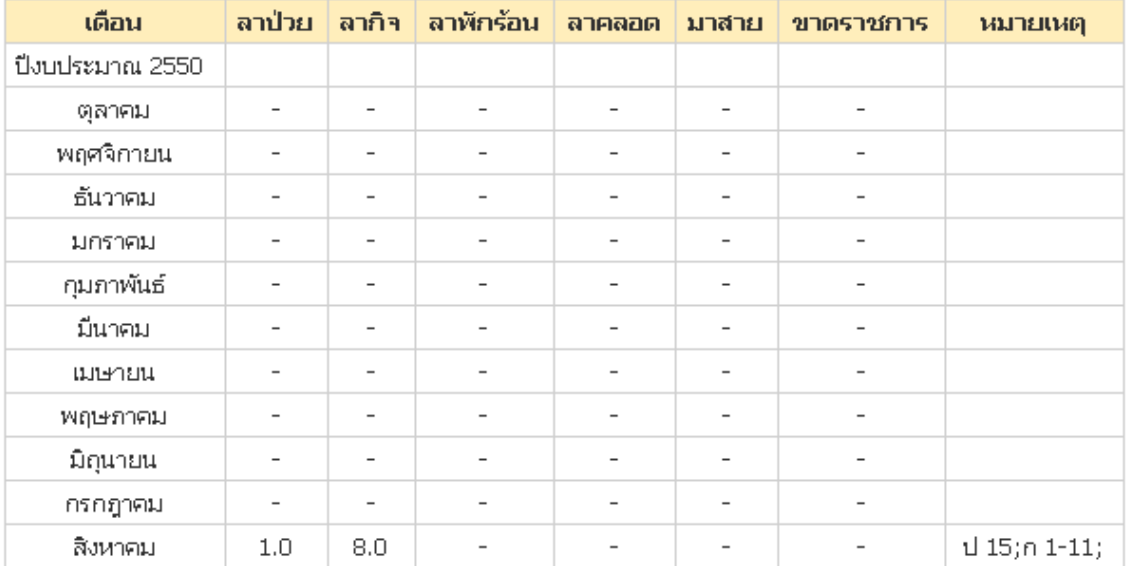

### **2. สรุปวนัลาทวั่ ไปรายบุคคล(รายปีงบประมาณ)**

ผู้ใช้สามารถเลือกรายการ ปี งบประมาณและชื่อสกุลของบุคลากรที่ต้องการตามแบบฟอร์มที่ กา หนดดงัน้ี

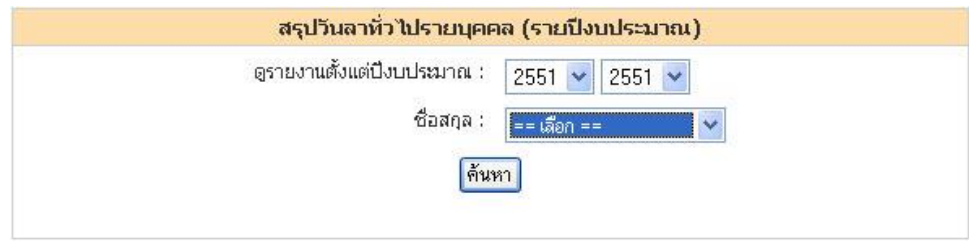

จากน้นักดปุ่ม จะแสดงรายงาน ดังรูป

|      |       |                          |                          |                          | ้ ปีงบประมาณ   ลาป่วย   ลาภิจ   ลาพักร้อน   ลาคลอด   มาสาย   ขาดราชการ   หมายเหตุ |  |
|------|-------|--------------------------|--------------------------|--------------------------|-----------------------------------------------------------------------------------|--|
| 2550 | - 8.0 | $\overline{\phantom{0}}$ | $\overline{\phantom{0}}$ | $\overline{\phantom{0}}$ |                                                                                   |  |

## **3. สรุปวนัลาทวั่ ไปท้ังหน่วยงาน (รายเดือน)**

ผใู้ชส้ ามารถเลือกรายงานการลาของบุคลากรในหน่วยงานที่สังกดัท้งัหมดเป็นรายเดือนที่ ต้องการตามแบบฟอร์มที่กำหนดดังนี้

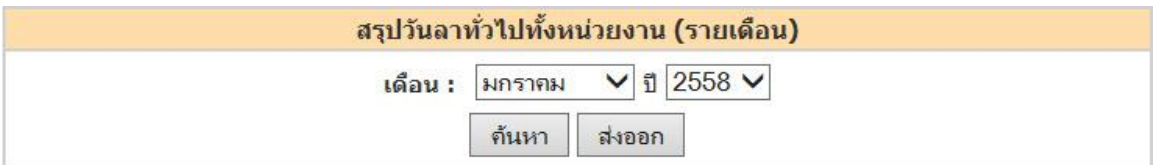

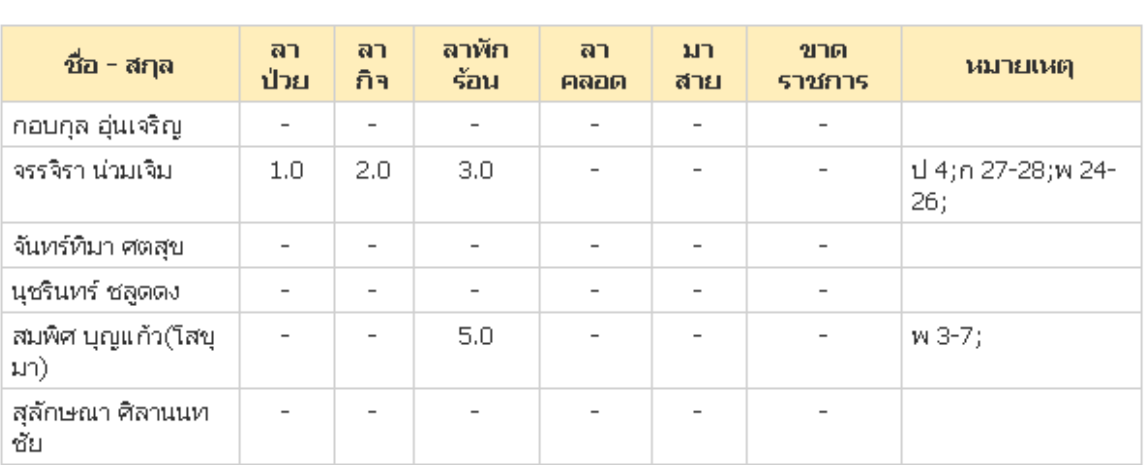

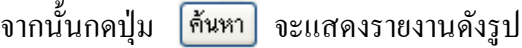

### **หากกดปุ่ม จะแสดงเป็นไฟล์นามสกุล.pdf ดังรูป**

สรุปการลาประจำเดือน มกราคม ปี พ.ศ. 2558

ประเภทพนักงานมหาวิทยาลัย

**กองการเจ้าหน้าที่**

ผู้รับผิดชอบ น.ส.จรรจิรา น่วมเจิม

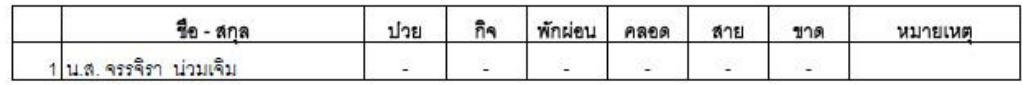

 $\lambda$ (นำย......... ผู้อ ำนวยกำรกองกำรเจ้ำหน้ำที่

### **4. สรุปวนัลาทวั่ ไปท้ังหน่วยงาน(รายปีงบประมาณ)**

ผู้ใช้สามารถเลือกรายงานการลาของบุคลากรในหน่วยงานที่สังกดัท้งัหมดเป็นราย ้ ปีงบประมาณที่ต้องการตามแบบฟอร์มที่กำหนดดังนี้

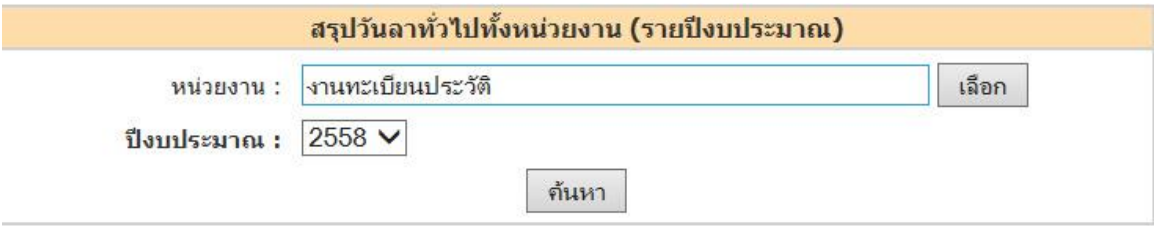

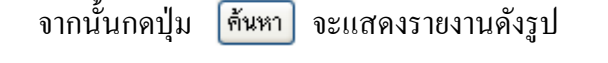

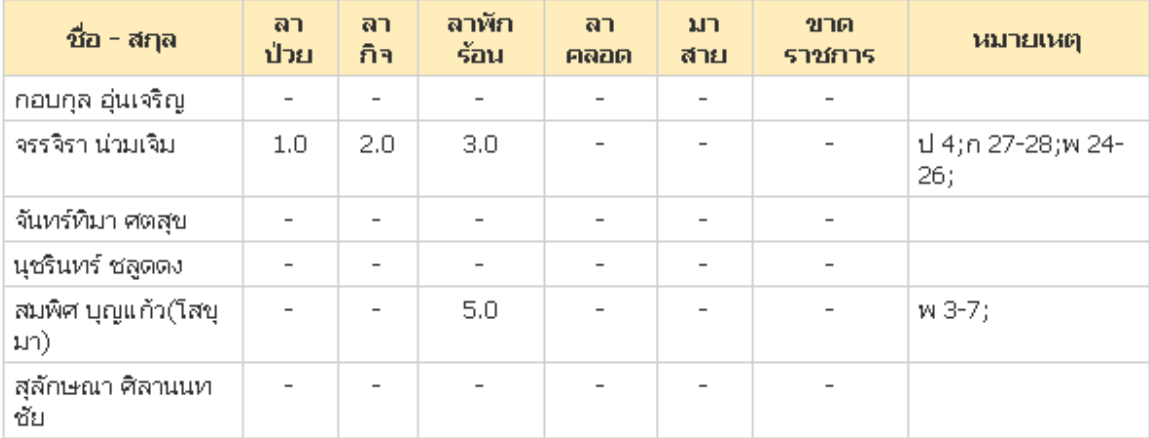